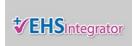

### How do I add a drug delivery or package into Integrator?

Use this guide to add controlled substances and new package contents into Integrator after delivery.

### 1. Open the EHS Drug Inventory page.

- From the menu bar, click on "Inventory".
- Click on "Drug" from the dropdown list.

Note: If "Drug" is not listed as an option, email EHS@yale.edu or call 203-785-3550.

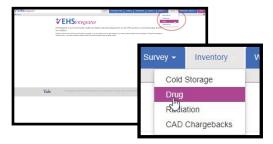

### 2. Add Controlled Substance Information after Delivery.

- Click on the "New Package" button on the left.
- Click on the primary storage location for the controlled substance from the dropdown list.
- The Package Selection Description page will appear.

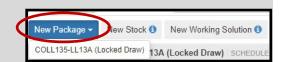

#### 3. Add Controlled Substance Information.

Fill out the required fields using the guide below:

**Type** — This line item is pre-filled with "Package".

**Drug** — Name of the drug.

• Click the "Select" button to search for controlled substances.

**Quantity** — Number of containers in package .

Type in a number.

Container Type — Options: Ampoules; Bottle; Box; Cigarette; Injectable; Vial

Click "Select" button. Then click "Select" next to the correct container type in the pop-up box.

Physical Form — Options: Liquid; Patch; Plant; Powder; Solid; Tablet

• Click "Select" button. Then click "Select" next to the correct physical form in the pop-up box.

**Initial Units (per item)** — The amount of drug in the original container.

(defined by measure type and physical form)

• Type in the correct numerical value. Then click the dropdown arrow to select the correct measurement.

**No Concentration/Concentration** — Strength of the drug in the solution or container.

- Type in concentration values and select the appropriate measure.
- If there is no concentration, select the box next to "No Concentration" to fulfill this requirement.

**Start Date** — Select the date the controlled substance was received or logged in to Integrator.

**Expiration** — Select the correct expiration date located on the package.

#### 4. Click "Save" on the menu bar

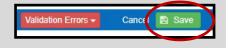

## Yale Environmental Health & Safety

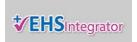

### Example of a completed form:

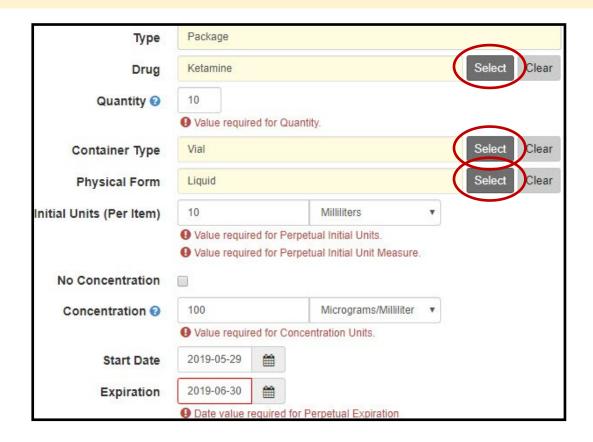

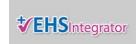

### **How do I create a new drug stock using Integrator?**

Use this guide to create a stock from an existing package in Integrator.

### 1. Open the EHS Drug Inventory page.

- From the menu bar, click on "Inventory".
- Click on "Drug" from the dropdown list.

Note: If "Drug" is not listed as an option, email EHS@yale.edu or call 203-785-3550.

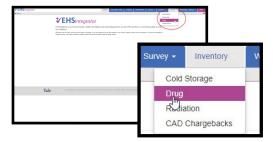

### 2. Locate the line item containing the package where the stock will come from.

Click on the "New Stock" button in the right column.

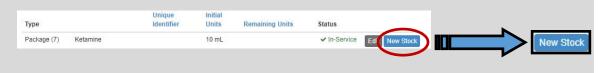

#### 3. Manage the stock information.

- Verify the information in the yellow prefilled boxes to ensure the correct package was selected.
- If the information is not correct, return to the home screen to select the correct package or line item.

### 4. Type in the correct container identifier.

The container identifier is a unique identifier or numbering convention which identifies each vial.

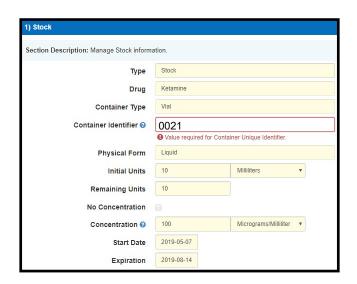

### 5. Click "Save" on the menu bar

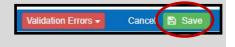

## Yale Environmental Health & Safety

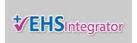

### How do I add a drug usage into Integrator?

Use this guide to keep track of direct withdrawals or usages from a stock vial.

### 1. Open the EHS Drug Inventory page.

- From the menu bar, click on "Inventory".
- Click on "Drug" from the dropdown list.

Note: If "Drug" is not listed as an option, email EHS@yale.edu or call 203-785-3550.

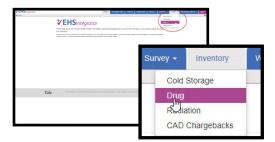

### 2. Locate the line item containing the stock where the usage will come from.

• Click on the "Usages" button in the right column.

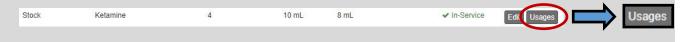

### 3. Click on the "Add Usage" button.

Fill out the required fields using the guide below:

**Select** — Ensure the check mark is present next to the appropriate line item.

**Date** — Use the dropdown calendar to select today's date.

**User** — Use the dropdown button to select the correct user.

**Description** — Type in a description for the specific task or experiment where the controlled substance will be used.

**Experiment #** — Type in the experiment identifier assigned to the experiment where the controlled substance will be used. Example: IACUC approved experiment number.

**Used Units** — Type in the amount of units to be used for the task.

**Waste Units** — (Optional) Type in the amount of waste units associated with the task.

### 4. Click "Save" on the menu bar

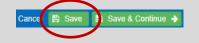

Note: Clicking "Save & Continue" will advance to a final report of the usage log. To print a copy of the report, click on the printer icon on the right. If you would like to create a working solution, click the "Previous Selection" button on the top menu to return to the previous page.

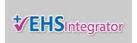

### How do I add a working solution to Integrator?

Use this guide to keep track of working solutions from stock and usages in Integrator.

#### 1. Open the EHS Drug Inventory page.

- From the menu bar, click on "Inventory".
- Click on "Drug" from the dropdown list.

Note: If "Drug" is not listed as an option, email EHS@yale.edu or call 203-785-3550.

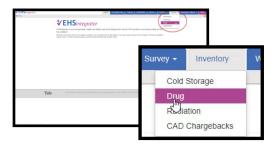

# 2. Locate the correct line item containing the stock or working solution to be adjusted.

• Click on the "Usages" button in the right column.

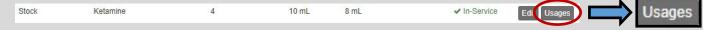

#### 3. Locate the correct Usage Log.

- Click on the "Working Solution" dropdown button.
- Select "Create New".

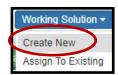

### 4. Manage working solution information.

• Fill out the required fields using the guide below. Note: The read only sections cannot be adjusted.

**Type** — Read only; prefilled from previous stock entry.

**Drug** — Read only; prefilled from previous stock entry.

EDIT

**Container Type** — Options: Ampoules; Bottle; Box; Cigarette; Injectable; Vial

• Click the "Select" button. Click "Select" next to the correct container type in the pop-up box.

EDIT

**Container Identifier** — Working solutions require a unique series of numbers and/or letters to identify the container. If one does not exist, please create one. (e.g. 001).

**Physical Form** — Read only; prefilled from previous stock entry.

**Drug Units | Initial Units | Remaining Units —** Read only; system generated based on previous usage.

EDIT

**Concentration** — The strength of the drug in the solution or container.

Type in concentration values and select the appropriate measure.

**Start Date** — Read only; prefilled from previous entry.

**Expiration** — Read only; prefilled from previous entry.

## Yale Environmental Health & Safety

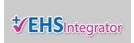

- 5. Click "Add Chemical".
- Click on the "Working Solution" dropdown button.

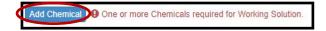

## 6. Search for the chemical added to the working solution.

Click "Select" next to the correct chemical.

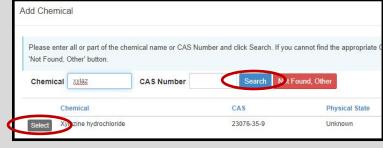

7. Add unit amount for the added chemical.

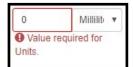

- 8. Repeat steps 5—7 for additional chemicals.
- 9. Click "Save" on the menu bar to save the working solution.

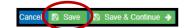